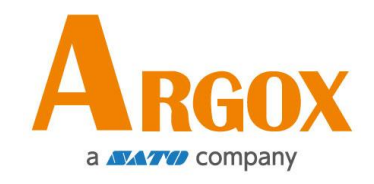

### **P4** 印表機

## 使用手冊

P4-200, P4-250, P4-280, P4-300, P4-350, P4-380 P4-200plus, P4-250plus, P4-280plus, P4-300plus, P4-350plus, P4-380plus

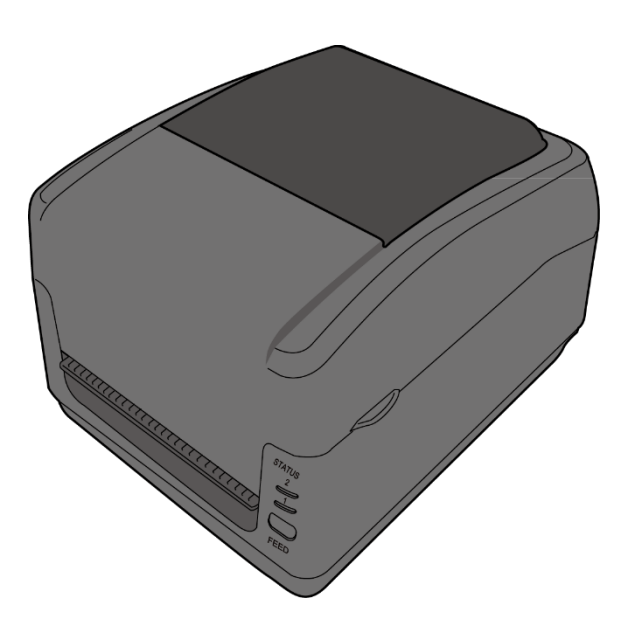

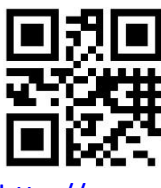

http://www.argox.com service@argox.com

 製造商:立象科技股份有限公司 地址:新北市新店區寶橋路 235 巷 126 號 7F 版次:1.7 日期:2020 年 10 月 15 日

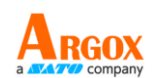

#### 修訂記錄

本手冊各版次修訂記錄如下表所示:

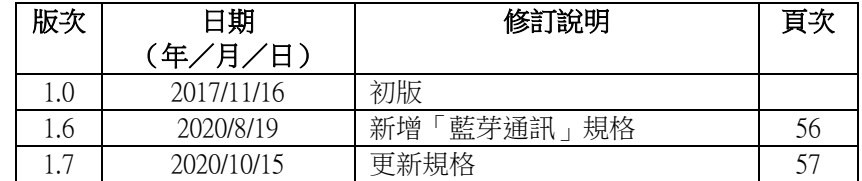

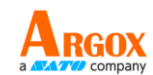

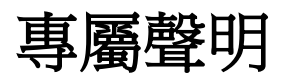

本手冊包含立象科技股份有限公司擁有之專屬資訊。這些資訊僅供負責操作及維護手冊中所述之設備的相 關人士參考及使用。 未經過立象科技股份有限公司書面同意,不論任何情況下均不得對此類專屬資訊進行 使用、再製,或揭露給任何第三方。

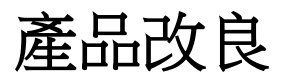

持續改良產品是立象科技股份有限公司奉行的原則之一。所有的規格及符號得隨時變更,恕不事先通知。

# 賠償聲明

立象科技股份有限公司已採取必要步驟,確保本公司所發行之設計規格及手冊的正確性;但這些出版品仍 可能存在錯誤。 立象科技股份有限公司將保留修改任何此類錯誤之權利,並聲明免除任何相關的賠償責任。 不論任何情況下,立象科技股份有限公司或與隨附產品 (包含軟硬體) 的製作、生產或運送程序相關之人 士,均不對因使用本產品,或因無法使用本產品所導致的任何損害 (包括但不限於商機損失、業務中斷、 商業資訊損失或,其他金錢損失所造成的任何損害) 負賠償責任,不論立象科技股份有限公司是否已被告 知此等情事。

#### 注意:

未經相容性主管機關明確許可的情況下,對設備進行的任何變更或修改都可能導致使用者喪失操作本設備 之權利。

#### 警告使用者**:**

這是甲類的資訊產品,在居住的環境中使用時,可能會造成射頻干擾,在這種情況下,使用者會被要求採 取某些適當的對策。

版權所有© 2020 Argox Information Co., Ltd 立象科技

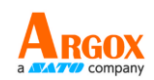

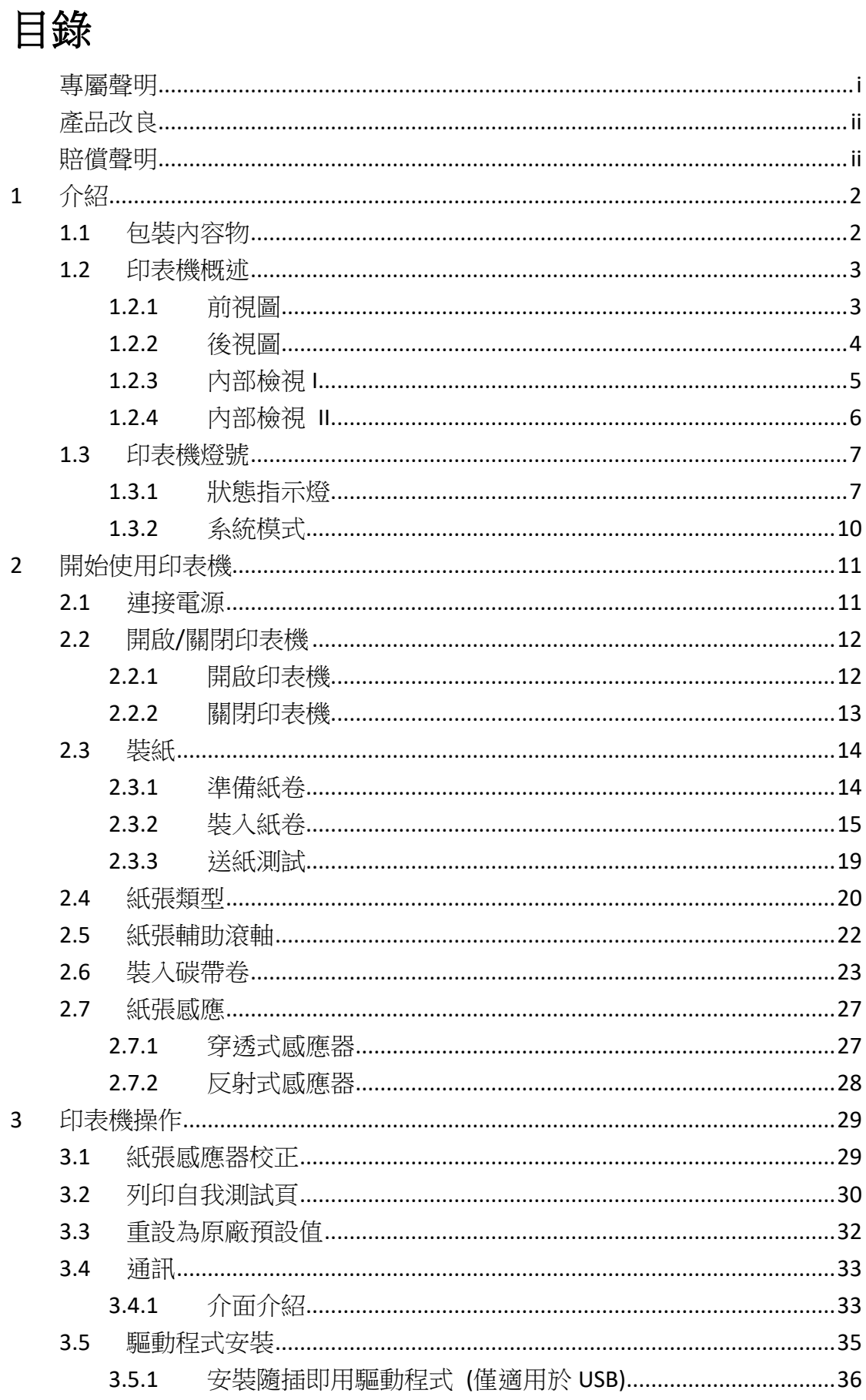

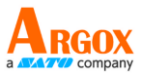

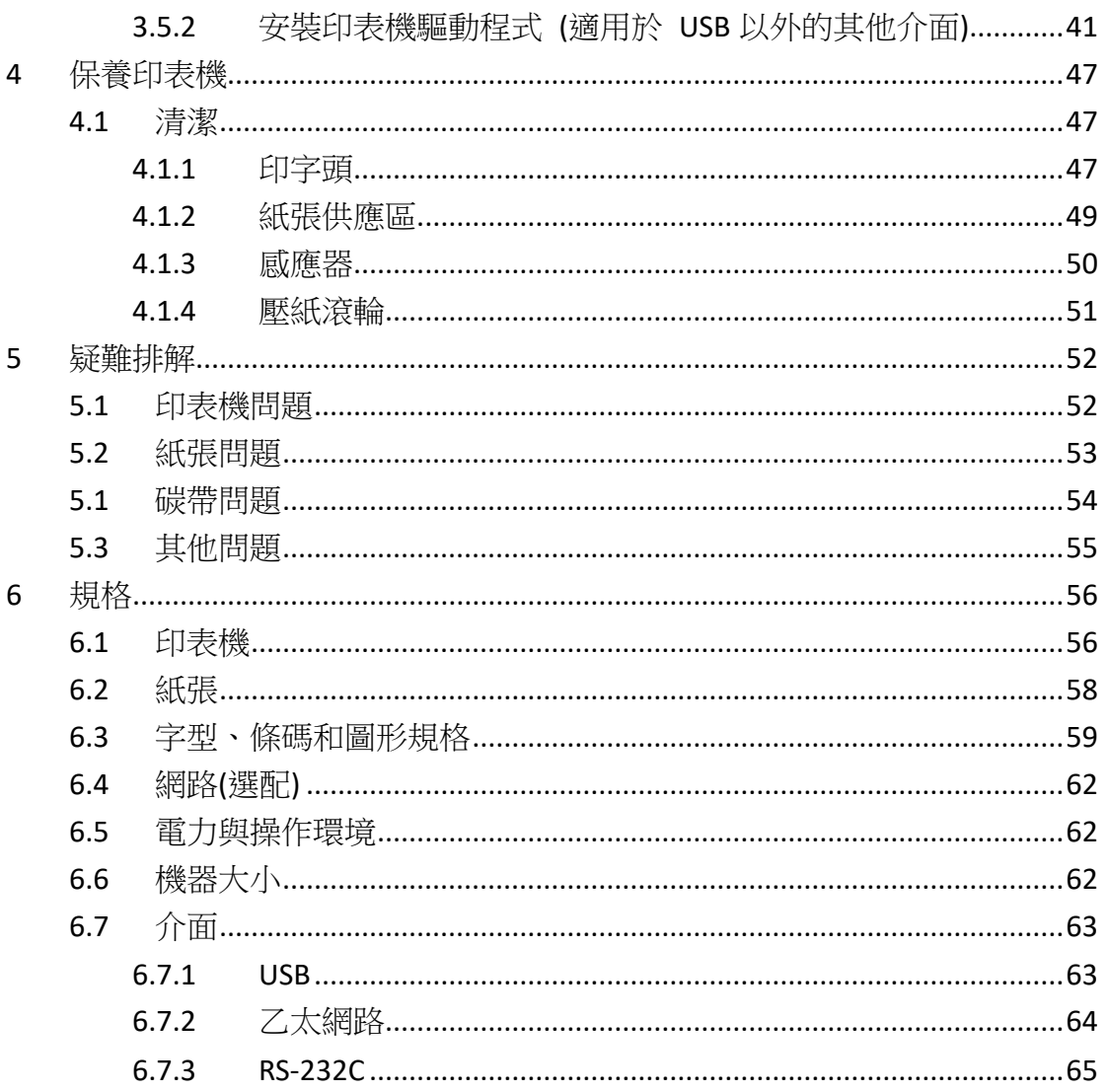

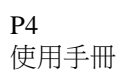

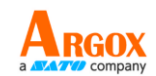

# **1** 介紹

# **1.1** 包裝內容物

請檢查除了印表機以外的下列配件。 如果有任何物品遺失,請連絡當地 的經銷商。

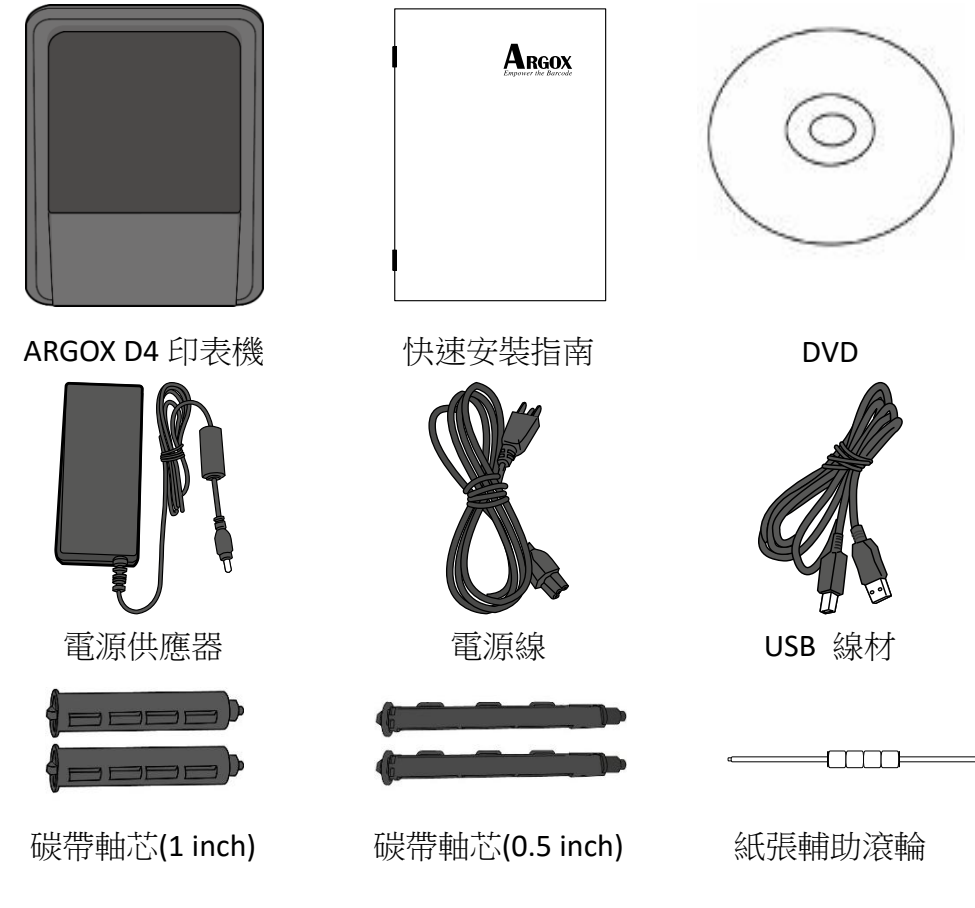

收到印表機時,請立即打開包裹並檢查物品是否在寄送途中損壞。若發 現任何損壞,請聯絡貨運公司並提出索賠。立象科技對運送途中的任何 損壞概不負責。請保留包裝盒及所有內容物,以便貨運公司檢查。

-00000000

**附註:** 假如發現損傷,請立即連絡貨運公司,以提出賠償申請。

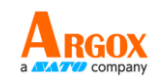

# **1.2** 印表機概述

## **1.2.1** 前視圖

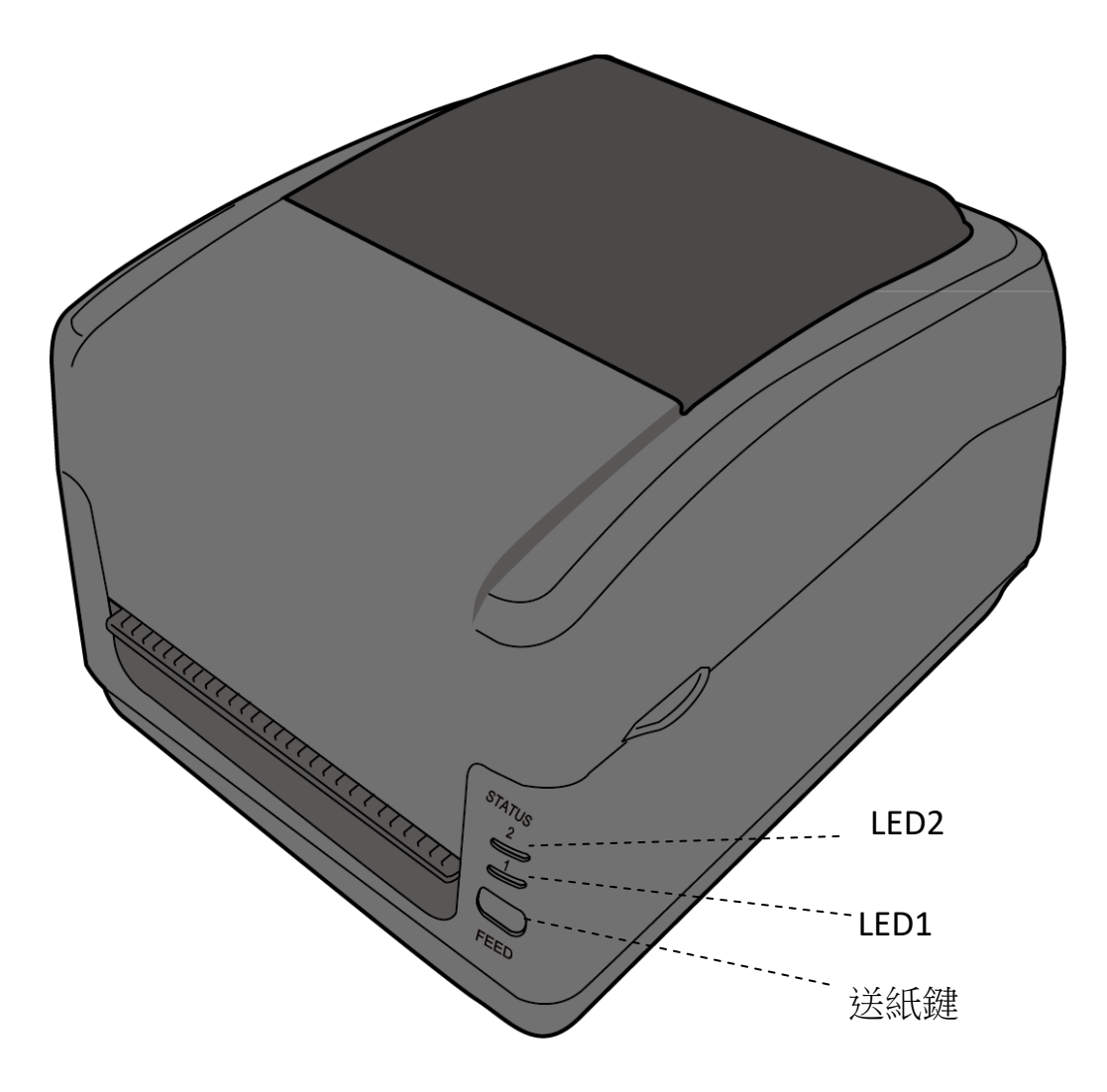

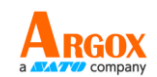

### **1.2.2** 後視圖

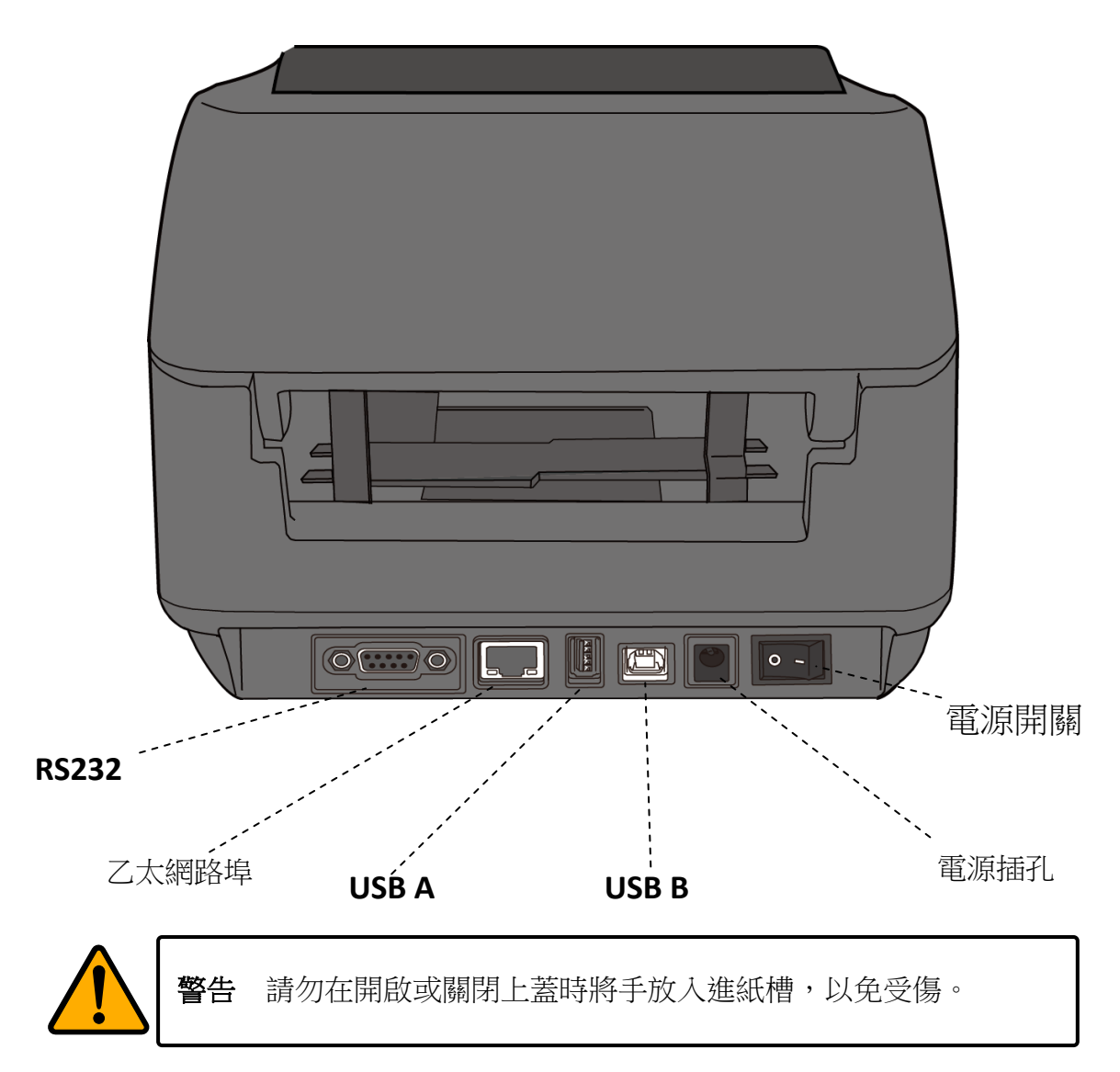

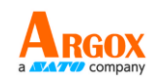

## **1.2.3** 內部檢視 **I**

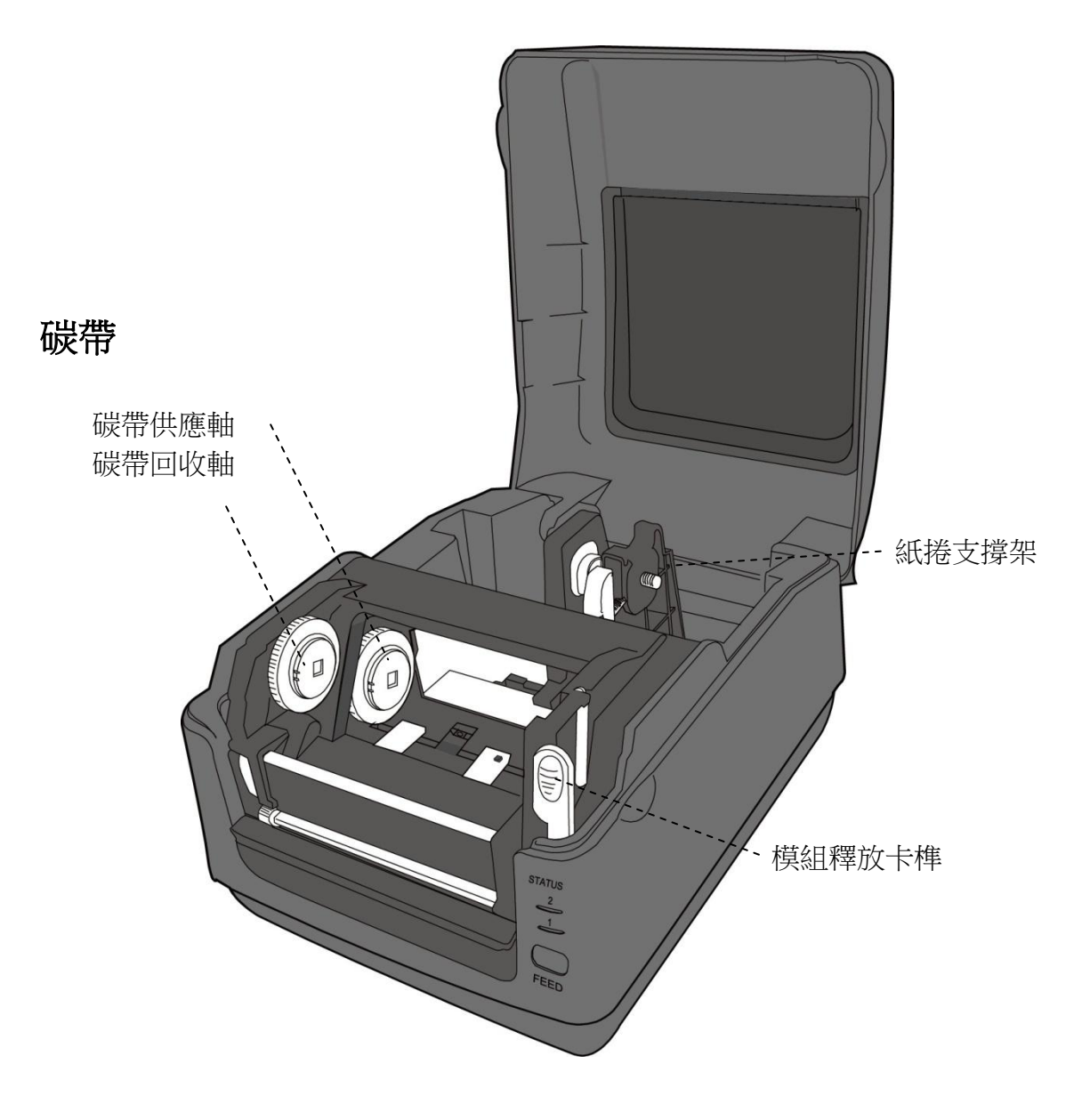

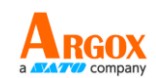

### **1.2.4** 內部檢視 **II**

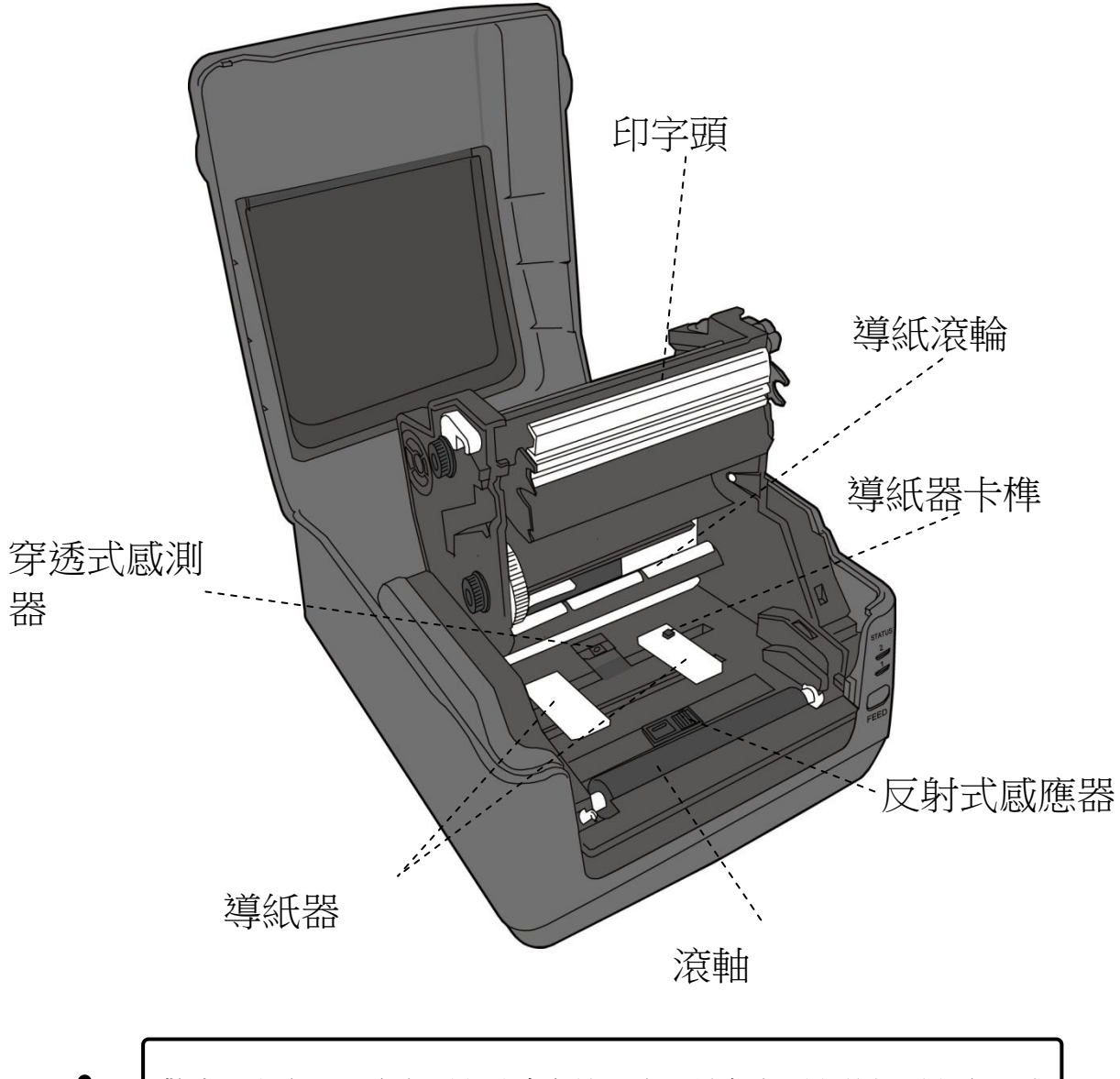

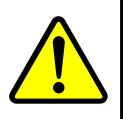

警告 印字頭溫度在列印時會急遽升高,請勿在列印後觸碰印字頭或 其周圍區域,以免灼傷。

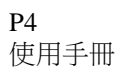

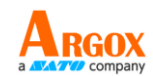

# **1.3** 印表機燈號

印表機有兩盞 LED 燈指示目前狀態。

### **1.3.1** 狀態指示燈

狀態指示燈可幫助您檢查印表機的狀況。下表說明狀態指示燈的閃爍速 度與其指示的狀態。

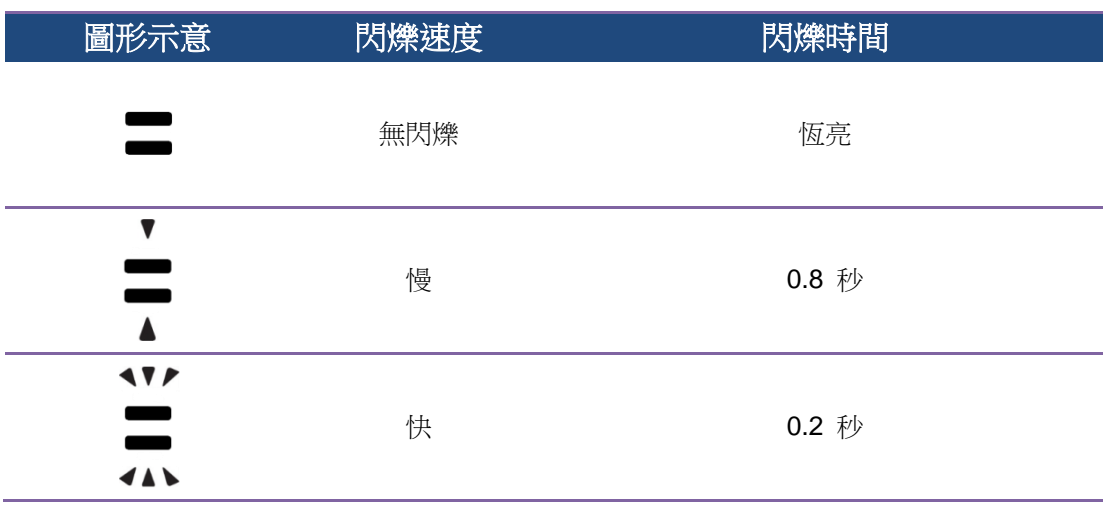

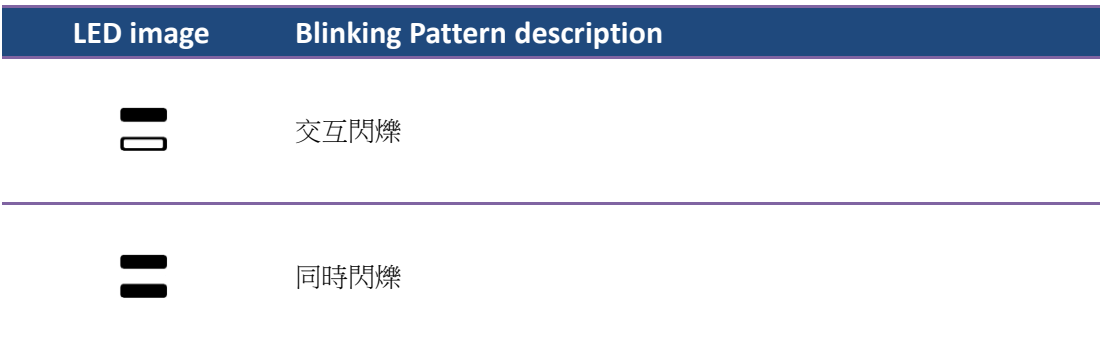

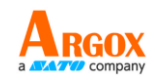

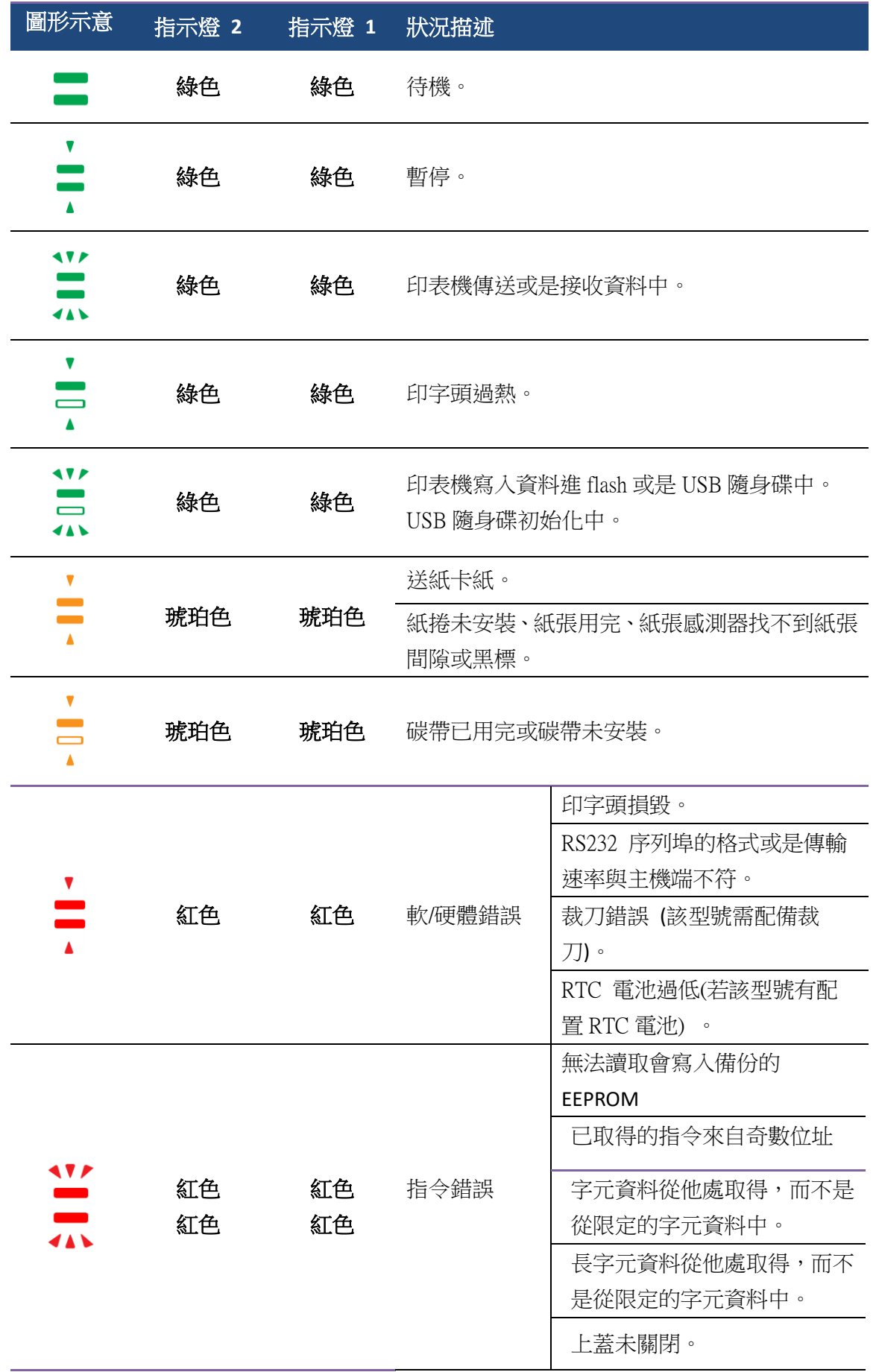

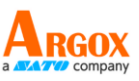

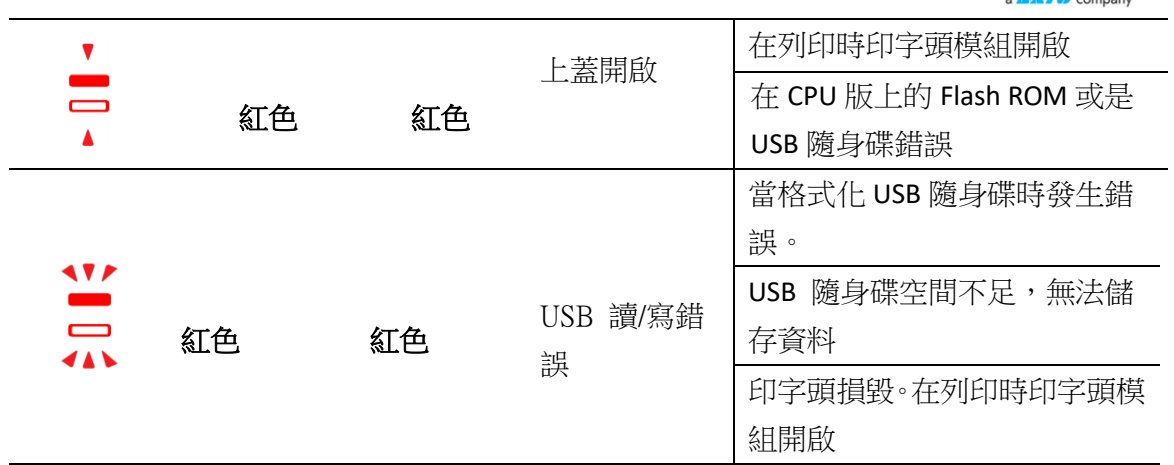

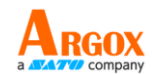

### **1.3.2** 系統模式

系統模式透過不同指示燈號組合而成,這內含了一連串指令讓您可以簡 單的選擇並執行。

請依照下列操作進入系統模式並執行指令:

- 1. 關閉印表機電源
- 2. 按住送紙鍵,打開電源
- 3. 兩個指示燈會恆亮琥珀色燈號幾秒過後,短暫發出綠色燈號,之後依 照下表亮出各種燈號
- 4. 當所需要的組合指示燈號亮起時,立刻放開送紙鍵。
- 5. 按下送紙鍵執行該指令。

下方列表為個指令的閃燈對照表

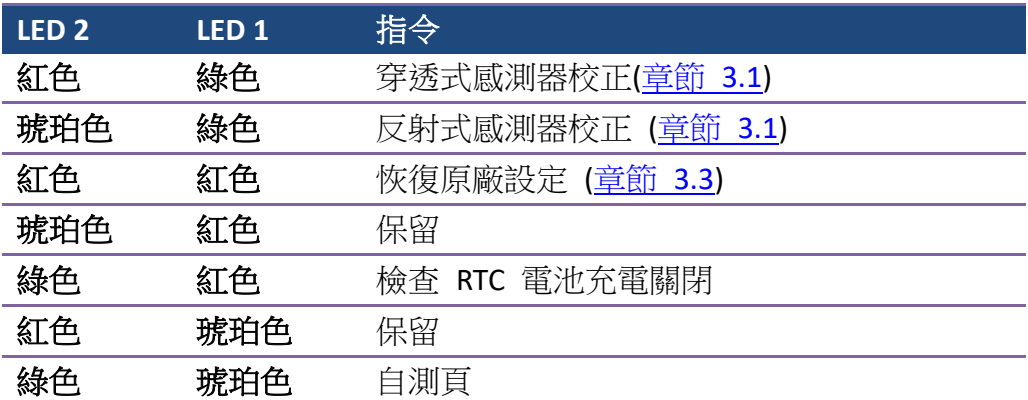

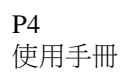

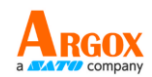

# **2** 開始使用印表機

本章說明如何使用印表機。

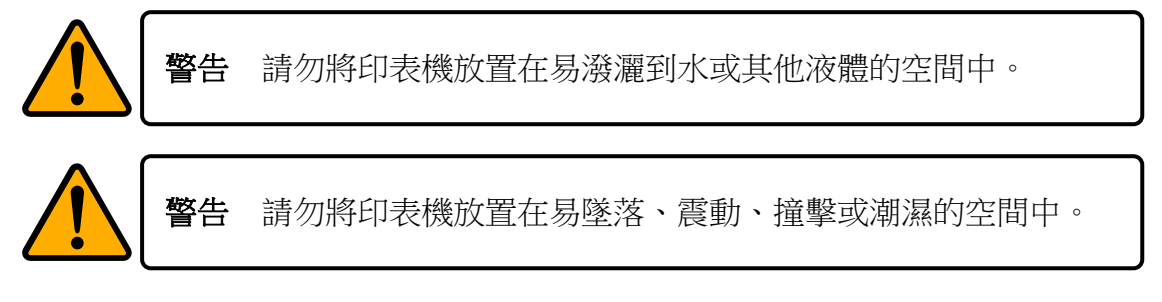

# **2.1** 連接電源

- 1. 確定將電源開關切換至 "O" Off 的位置。
- 2. 找一個適當的空間和穩固的平面來放置印表機,而且需有足夠的空間 可打開上蓋安裝紙張和碳帶。
- 3. 將 AC 電源線插入電源供應器。
- 4. 將電源線另一端插入正確接地的 AC 電源插座。
- 重要 只使用印表機提供的專用變壓器

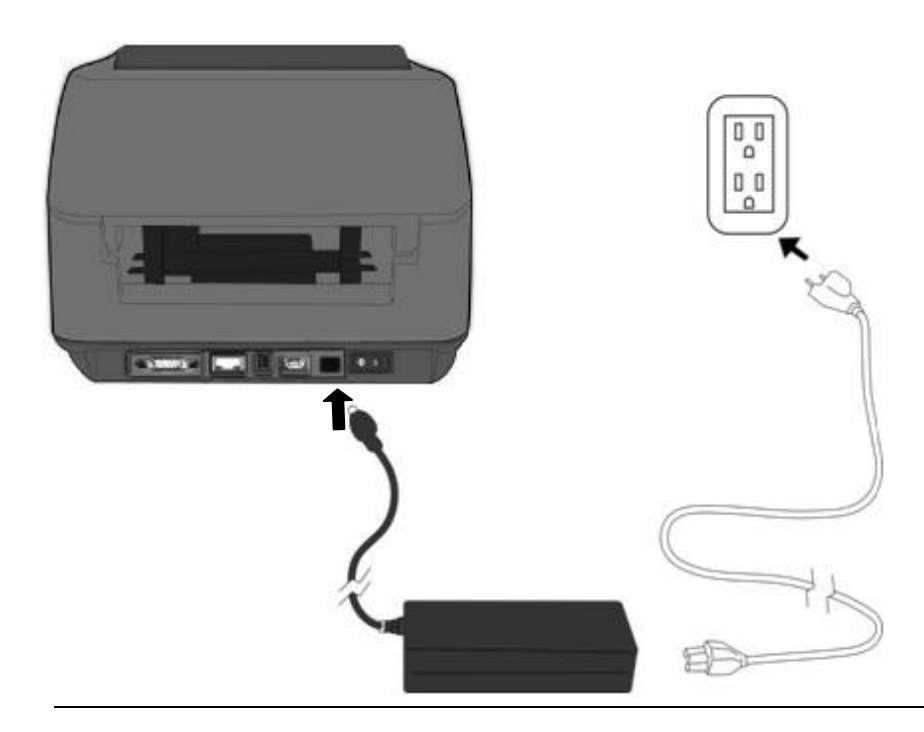

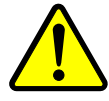

警告請勿在雙手沾濕時插拔電源線,或在印表機和電源供應器容 易沾濕的區域操作印表機。這些動作可能會造成嚴重傷害!

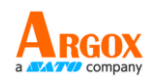

# **2.2** 開啟**/**關閉印表機

印表機連接到主機(電腦)時,最好先開啟印表機,再開啟主機;關閉 時,先關閉主機,再關閉印表機。

### **2.2.1** 開啟印表機

1. 若要開啟印表機,請如下圖開啟開關。I 代表開

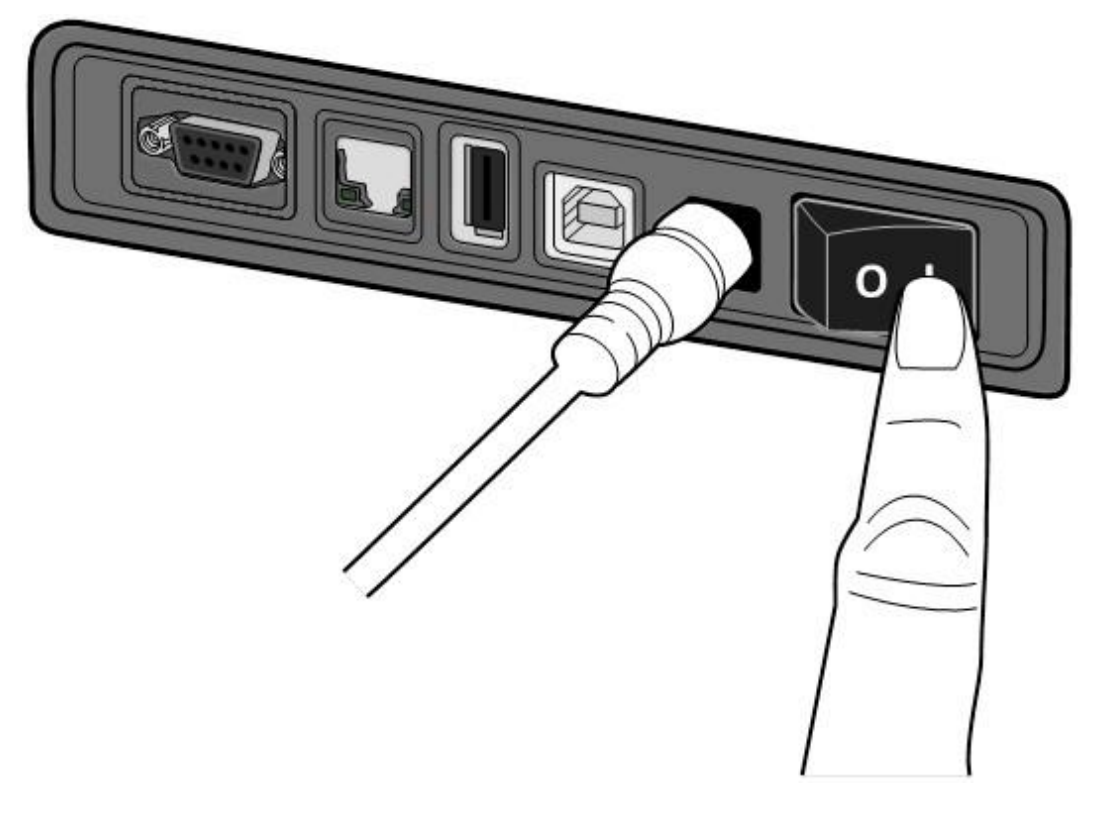

2. 兩個指示燈號恆亮 琥珀色 數秒,之後恆亮綠色。

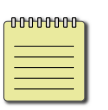

備註 若有連接 USB 隨身碟或是網路,開機將會耗時更長的時間

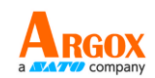

### **2.2.2** 關閉印表機

- 1. 請在印表機關閉前,確認是否兩指示燈長亮綠燈。
- 2. 若要關閉印表機,請如下圖關閉開關。O 代表關。

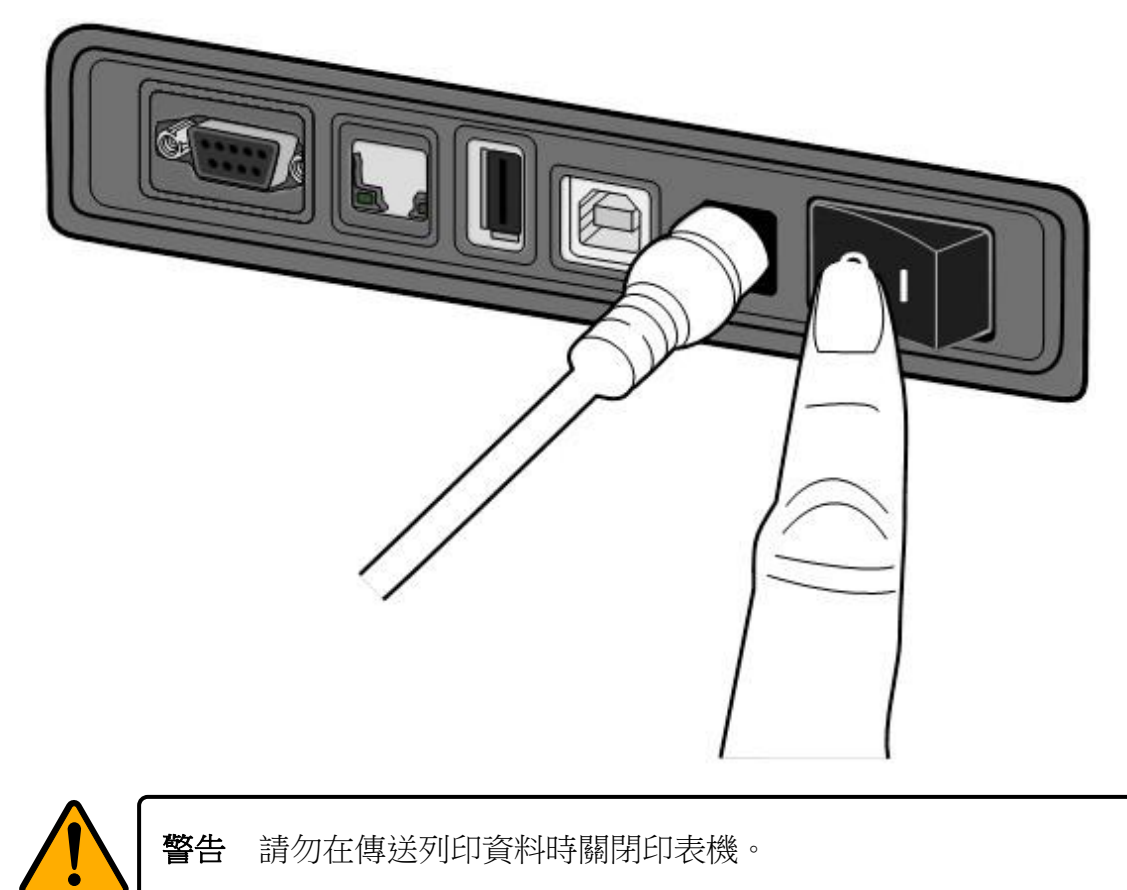

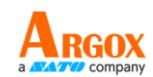

## **2.3** 裝紙

印表機可接受不同大小和類型的紙卷,請裝入適當的紙卷以符合需要。

### **2.3.1** 準備紙卷

無論您使用的是內捲或外捲紙卷,裝入方法皆同。為防止紙卷在運送、 處理或存放時弄髒,請移除紙卷最外層,如此可避免列印時,紙卷沾黏 的灰塵污染印字頭和壓紙滾輪。

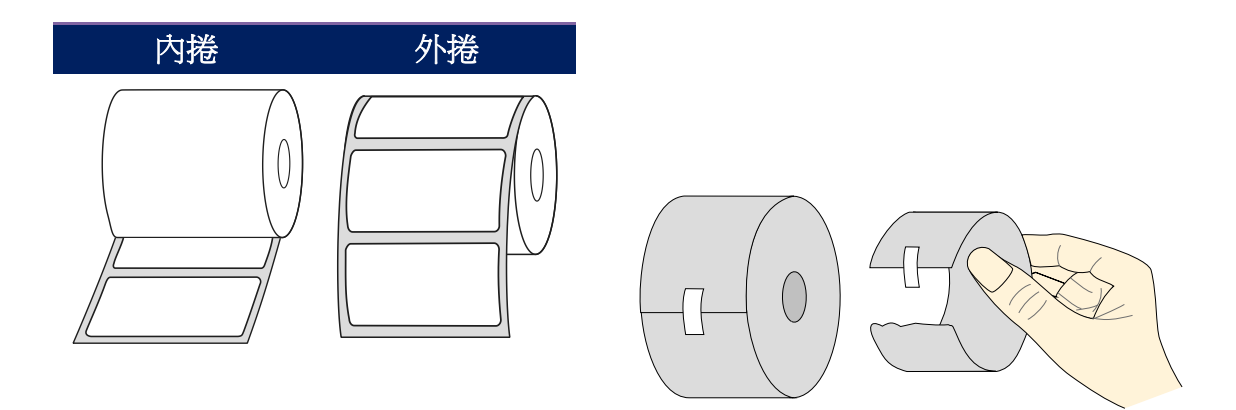

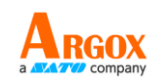

### **2.3.2** 裝入紙卷

1. 開啟上蓋。

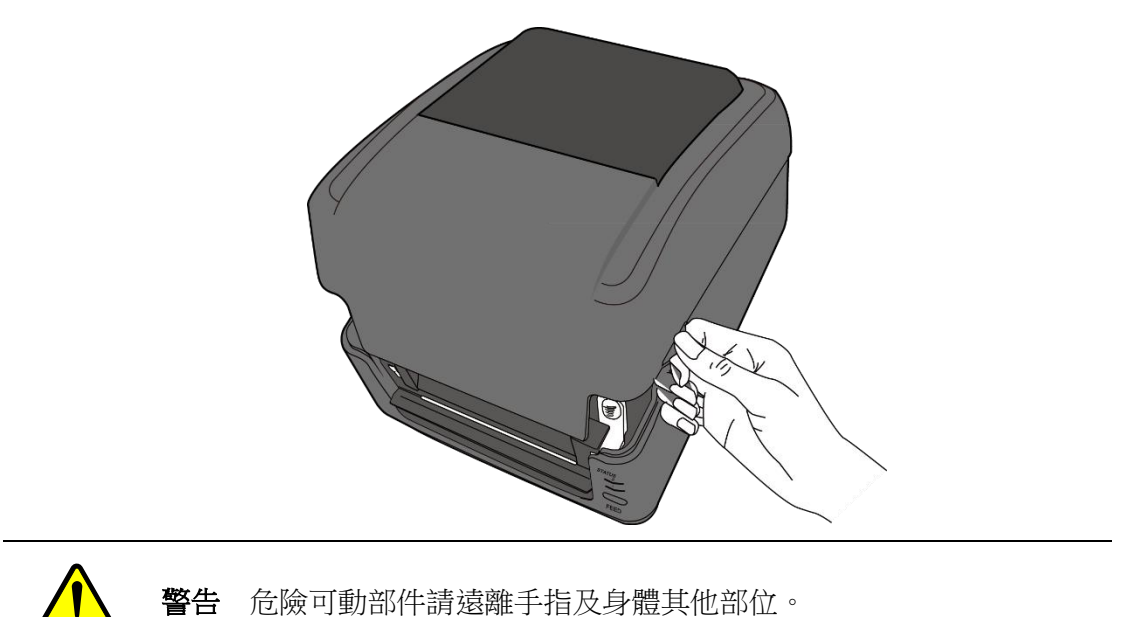

2. 捏住右方掛紙架上的鎖定器,將紙架往左右展開,再將紙卷放到紙架上。 請確認列印面朝上,且紙架有夾緊紙卷。

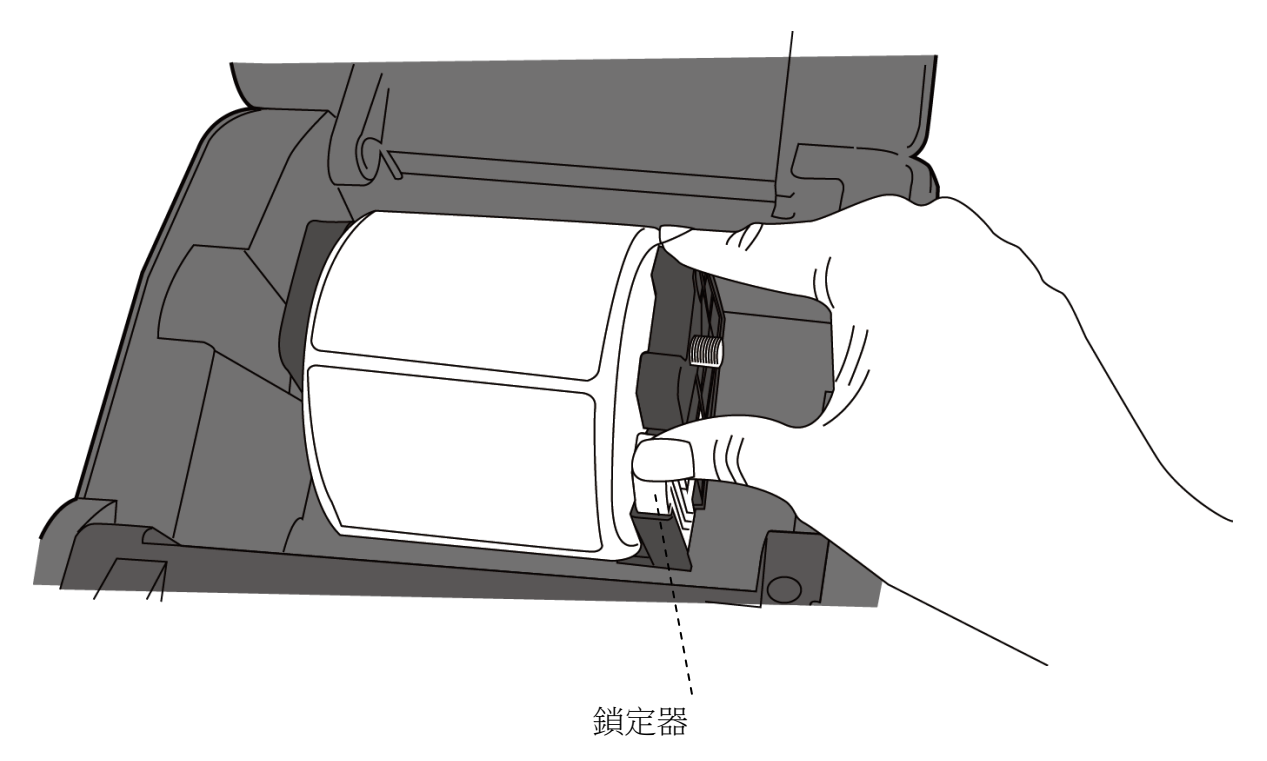

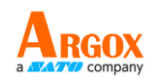

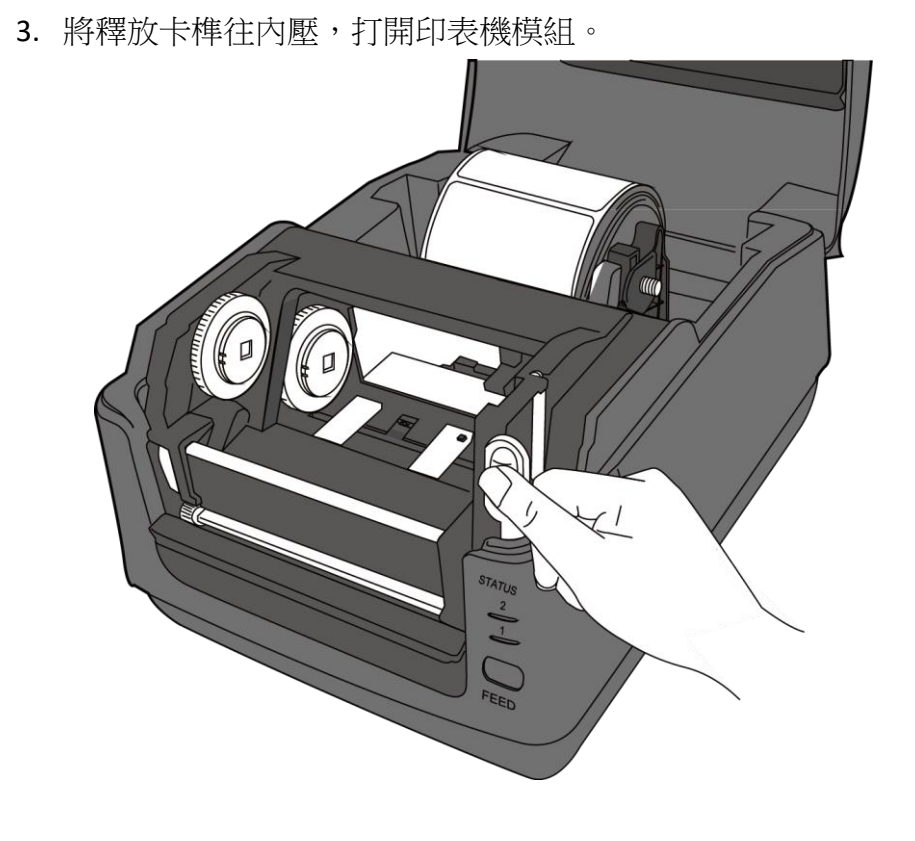

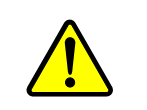

警告 危險可動部件請遠離手指及身體其他部位。

4. 按下導紙器上的卡榫將導紙器移到兩旁

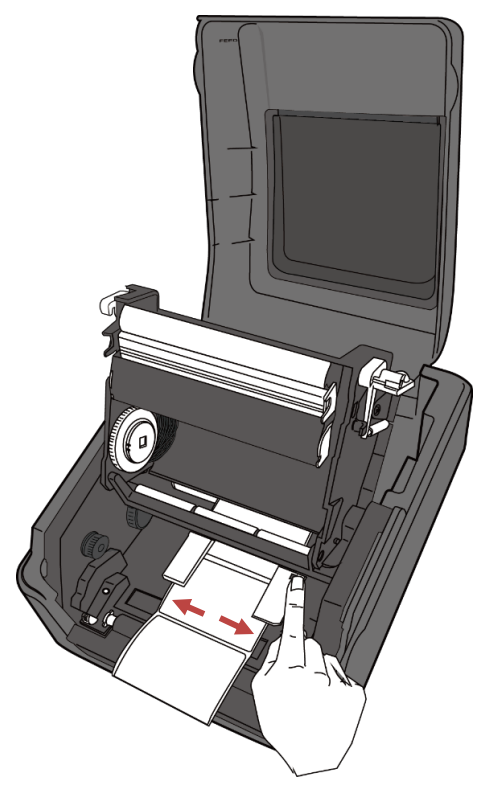

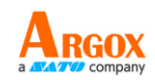

5. 拉出一小段紙張,讓紙張可以接觸到印表機的滾軸

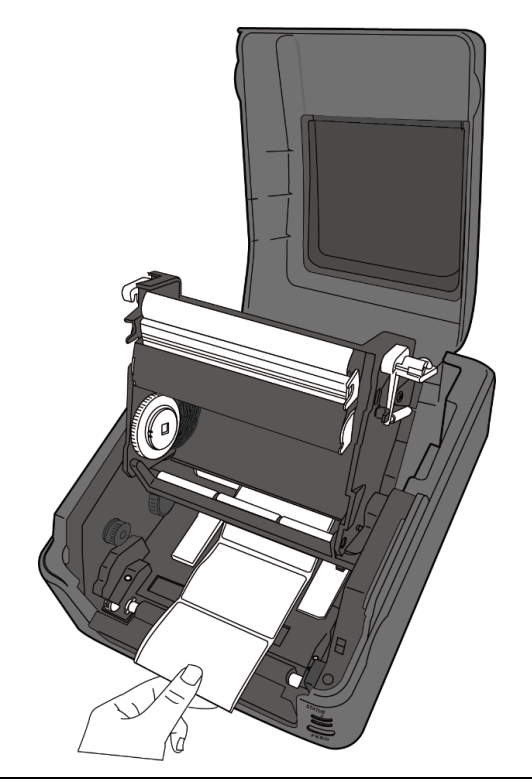

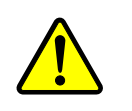

警告 危險可動部件請遠離手指及身體其他部位。

6. 按下右側導紙器上的鎖定器,確定紙張保持在壓紙桿的下方,並放置在 兩塊導紙器的下方中央。

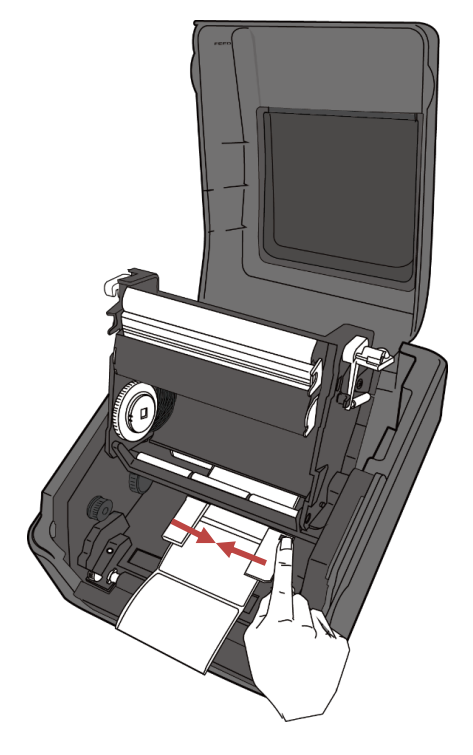

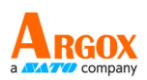

7. 關上印表機模組,然後將兩側確實往下壓卡入,直到發出喀一聲。

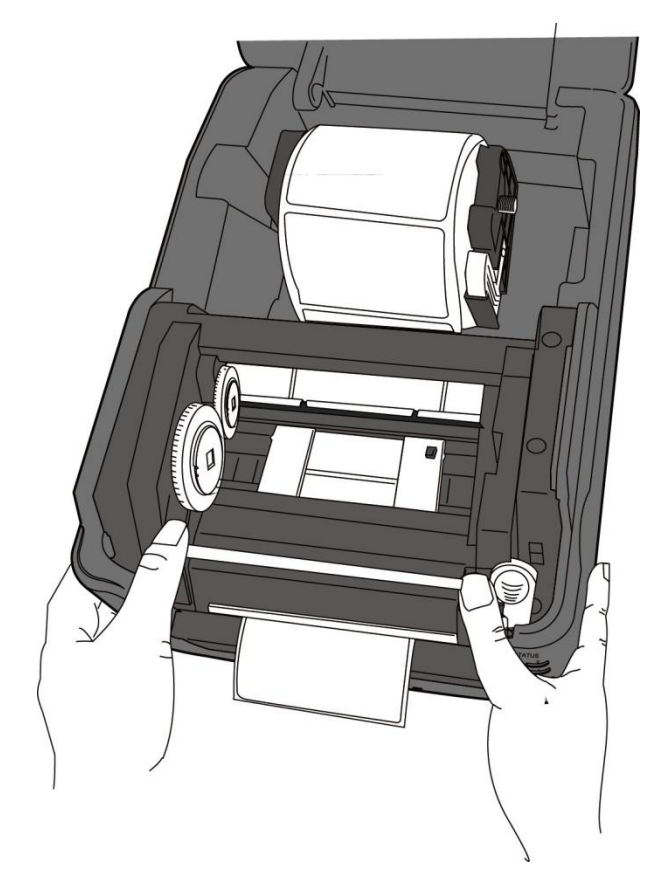

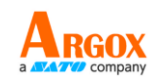

### **2.3.3** 送紙測試

- 
- 1. 按下送紙鍵,將標籤送出印表機。

2. 若要撕下紙張,請依下圖中箭頭的方向,將紙張邊緣沿撕紙端往下撕。

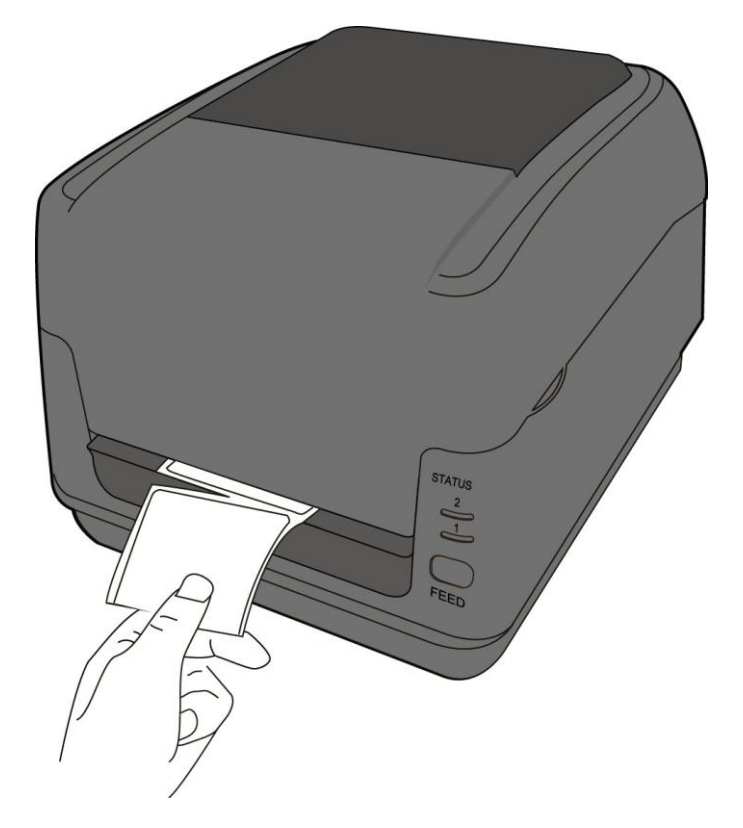

![](_page_23_Picture_1.jpeg)

## **2.4** 紙張類型

印表機支援多種類型的紙張,包括非連續紙、連續紙與摺疊紙。下表說明各 紙張的特性與用途。

![](_page_23_Figure_4.jpeg)

![](_page_24_Picture_32.jpeg)

![](_page_24_Picture_1.jpeg)

![](_page_24_Picture_33.jpeg)

![](_page_25_Picture_1.jpeg)

# **2.5** 紙張輔助滾軸

![](_page_25_Figure_3.jpeg)

![](_page_26_Picture_1.jpeg)

# **2.6** 裝入碳帶卷

1. 打開印表機的上蓋。

![](_page_26_Picture_4.jpeg)

2. 將釋放卡榫往內壓,打開印表機模組。

![](_page_26_Picture_6.jpeg)

![](_page_27_Picture_1.jpeg)

#### 3. 打開印表機模組,檢查碳帶供應軸

![](_page_27_Picture_3.jpeg)

- 4. 按照下方指示安裝碳帶軸:
- 安裝碳帶供應軸,對準左側的方型卡榫並押入後再放入右側開孔

![](_page_27_Picture_6.jpeg)

![](_page_28_Picture_1.jpeg)

安裝碳帶回收軸,對準左側方形卡榫壓入後再放入右側開孔

![](_page_28_Picture_3.jpeg)

![](_page_28_Picture_4.jpeg)

5. 從碳帶供應軸拉出一段碳帶到碳帶回收軸,使用膠帶固定。

![](_page_28_Picture_6.jpeg)

![](_page_29_Picture_1.jpeg)

6. 關上印表機模組,然後將兩側確實往下壓卡入,直到發出喀一聲。

![](_page_29_Picture_3.jpeg)

![](_page_29_Picture_4.jpeg)

警告 危險可動部件請遠離手指及身體其他部位。

7. 轉動碳帶回收軸的轉輪,將碳帶拉緊並拉平皺折。

![](_page_29_Picture_7.jpeg)

![](_page_30_Picture_1.jpeg)

# **2.7** 紙張感應

P4 印表機提供兩種類型的紙張感應器:穿透式與反射式。它們可偵測特 定的紙張類型。

### **2.7.1** 穿透式感應器

穿透式感應器已固定並放置在靠近印字頭中央的位置,它可偵測橫越整 張標籤的間隙。

![](_page_30_Figure_6.jpeg)

![](_page_31_Picture_0.jpeg)

![](_page_31_Picture_1.jpeg)

## **2.7.2** 反射式感應器

反射式感應器能在紙張寬度範圍內移動,它可偵測不在紙張中央的間 隙、缺口與黑標。

![](_page_31_Figure_4.jpeg)

![](_page_32_Picture_0.jpeg)

![](_page_32_Picture_1.jpeg)

# **3** 印表機操作

本章說明如何操作印表機。

## **3.1** 紙張感應器校正

將印表機連接到電腦之前,若要確定印表機是否運作正常,請執行紙張 校正並列印自我測試/組態標籤。印表機提供反射式和穿透式感應器,請 按照下列步驟執行。

- 1. 確定紙張正確裝入且印表機上蓋正確關閉後,將印表機開關切換到關 閉位置。
- 2. 按住送紙鍵,開啟印表機。
- 3. 兩燈號呈現琥珀色數秒,短暫亮綠色後,進入系統模式,按照下列說 明選擇想要校正的感應器
	- 如果要校正穿诱式感應器,當 LED2 為紅色、LED1 為綠色時, 立刻鬆開送紙鍵。
	- 如果要校正反射式感應器,當 LED2 琥珀色為、LED1 為綠色時, 立刻鬆開送紙鍵。
- 4. 按下送紙鍵,紙張校正將會再送出 3~4 張紙後停止並完成。

![](_page_33_Picture_0.jpeg)

![](_page_33_Picture_1.jpeg)

# **3.2** 列印自我測試頁

印表機可自行列印自我測試頁,幫助您了解目前的該台印表機的設定。

- 1. 關閉印表機。
- 2. 按住送紙鍵後,開啟印表機
- 3. 兩燈號呈現琥珀色數秒,短暫亮綠色後,進入系統模式,當 LED2為 綠色,LED1為琥珀色時,放開送紙鍵。
- 4. 按一下送紙鍵執行列印自我測試頁。

自我測試頁將會呈現如下頁面

![](_page_34_Picture_1.jpeg)

LABEL PRINTER WITH FIRMWARE P4-250-V01.00 20170119 PPLB STANDARD RAM : 32M BYTES<br>AVAILABLE RAM : 32M BYTES FLASH TYPE : ON BOARD 16M BYTES AVAILABLE FLASH : 7268K BYTES **AVAILABLE FLASH : 7268K BYTES<br>NO. OF DL SOFT FONTS(FLASH) :<br>NO. OF DL SOFT FONTS(RAM) :<br>NO. OF DL SOFT FONTS(HOST) :** Ø  $\boldsymbol{0}$ Ø H. POSITION ADJUST.: 001A REFLECTIVE SENSOR REF: 0051 SEE2: 0213 MAX LABEL HEIGHT: 39 INCHES PRINT WIDTH: 812 DOTS<br>LAB LEN(TOP TO TOP): 81mm SPEED: 5 IPS<br>DARKNESS: 5 THERMAL TRANSFER PRINT LENGTH: 0M **CUT COUNT:0** RS232: 9600, 8, N, 1P, XON/XOFF CODE PAGE : English (437)<br>MEDIA : NON-CONTINUOUS BACKFEED ENABLED CUTTER DISABLED PEELER DISABLED CUTTER/PEELER OFFSET: 0 <+-0.01mm> IP ADDRESS: 0.0.0.0 **SUBNET MASK: 0.0.0.0** GATEWAY: 0.0.0.0 MAC ADDRESS: 00-00-00-00-00-00 DHCP: ENABLED DHCP CLIENT ID: FFFFFFFFFFFFFFFFF FFFFFFFFFFFFFFFF DHCP HOST NAME:<br>SNMP: ENABLED SOCKET COMM.: ENABLED SOCKET PORT: 9100 **IPV6 MODE: MANUAL**<br>IPV6 TYPE: NONE IPV6 ADDRESS: 0000:0000:0000:0000:  $0000:0000:0000:0000$ LINK LOCAL  $\therefore$  0000:0000:0000:0000:  $0000:0000:0000:0000$ PRODUCT SN: 00000000002  $ot(0, 0)$ <0.1dot,0.01mm> rm(0,0)<1+ 0-,0.01mm><br>sm(0,0)<1+ 0-,0.01mm><br>sm(0,0)<1+ 0-,0.01mm><br>rv(122,77,44)<0.01v><P>  $sv(278, 158, 119) < 0.01v > **P**$ <br>bv(319,41,277)<0.01v><P><br>rso(0)<0.01mm>  $sso(0)$ <0.01mm> This is internal font 1. 0123456789 ABCabcXyz<br>This is internal font 2. 0123456789 ABCabcXyz<br>This is internal font 3. 0123456789 ABCabcXyz This is internal font 4. 0123456789 ABCXYZ **THIS** S: **I∕** <u>AAATAA MATAA MATAA MATAA MATAA MATAA MATAA MATAA MATAA MATAA MATAA MATAA MATAA MATAA MATAA MATAA MATAA MATAA M</u> the contract of the contract of the contract of the contract of the contract of the contract of the contract of 

![](_page_35_Picture_0.jpeg)

![](_page_35_Picture_1.jpeg)

# **3.3** 重設為原廠預設值

還原印表機可讓印表機返回出廠預設值,這可協助您解決許多在列印時 因變更設定而造成的問題。(請由專業技術人員操作,以免不慎修改設 定)

請依照下列步驟將印表機還原為原廠預設值:

- 1. 關閉印表機
- 2. 按住送紙鍵,開啟印表機。
- 3. 兩燈號恆亮**琥珀色**數秒,短暫轉成綠色後,進入系統模式,當同時亮 紅色時立刻放開送紙鍵。
- 4. 再次按下送紙鍵超過三秒後放開,兩燈號閃爍紅色三次後恆亮琥珀色 數秒,重設完畢後,兩燈恆亮綠色。

![](_page_35_Picture_9.jpeg)

重要 步驟 4 若按住送紙鍵少於三秒, LED1 會閃琥珀色三次, LED2 不閃爍,則代表印表機並無執行還原成出廠設定。

![](_page_36_Picture_1.jpeg)

## **3.4** 通訊

### **3.4.1** 介面介紹

印表機提供 USB type A 和 type B、9 針腳的(EIA)標準 RS-232 序列傳輸介面、乙 太網路埠。

### ■ USB 介面

本通用串列匯流排 (USB) 介面,可相容於現有的電腦硬體。USB 具備「隨插 即用」設計,讓安裝更方便,多台印表機還可共用同一個 USB 連接

埠/集線器。

#### 針對不同的用途分為 **Type A** 和 **Type B**

![](_page_36_Picture_138.jpeg)

### ■ 串列埠 RS-232 介面

要求的傳輸線一端必須為 9 針腳 D 型公接頭,插入印表機背面對應的串列埠。 串列埠傳輸線的另一端則連接到電腦主機上的串列埠。更詳細的接腳定義請參考 RS-232C 章節。

![](_page_37_Picture_1.jpeg)

### ■ 乙太網路模組狀態指示燈(可選)

有兩種顏色的指示燈幫助了解乙太網路的狀態:

![](_page_37_Picture_77.jpeg)

![](_page_38_Picture_1.jpeg)

# **3.5** 驅動程式安裝

隨附的印表機驅動程式可在 Windows Vista/ Windows 7/ Windows 8/

Windows 10 平台下的所有應用程式中使用,並支援 32 位元/ 64 位元作業系統。 安裝此驅動程式後,便可執行任何常見的 Windows 軟體應用程式,包括 Argox Bartender UL 標籤編輯軟體或 MS Word 等,並使用本印表機印出。

我們衷心建議您,在安裝 Seagull 驅動程式以及升級時,使用 Seagull 的驅動程式 精靈 (Seagull Driver Wizard)進行安裝,而不是用微軟的新增印表機精靈。

(雖然"新增印表機精靈"是由微軟所設計,但易於在升級現有驅動程式時,不正 確地執行一些程式工作。同時,若有任何 Windows 程式正在使用印表機驅動程 式,新增印表機精靈無法作有效的處理。)

驅動程式可從立象科技網站選取產品進行下載:

http://www.argox.com

![](_page_39_Picture_0.jpeg)

![](_page_39_Picture_1.jpeg)

### **3.5.1** 安裝隨插即用驅動程式 **(**僅適用於 **USB)**

- 1. 先將印表機關機。先把電源線接到電源插座上,然後將電源線的另一端接到印 表機的電源插孔。再將 USB 線連接到印表機與電腦主機,執行 Seagull 的驅動 程式精靈(DriverWizard) 。
- 2. 執行從 Argox 網站上下載的驅動程式, Windows Printer Driver 提示時,選取「我 接受」並按一下「下一步」。

![](_page_39_Picture_67.jpeg)

![](_page_40_Picture_0.jpeg)

![](_page_40_Picture_1.jpeg)

3. 指定 Seagull 驅動程式的安裝目錄 (例如: C:\Seagull),然後按一下「下一步」。

![](_page_40_Picture_37.jpeg)

4. 按一下「結束」。

![](_page_40_Picture_38.jpeg)

![](_page_41_Picture_0.jpeg)

![](_page_41_Picture_1.jpeg)

5. 選取「安裝印表機驅動程式」,然後按一下「下一步」。

![](_page_41_Picture_36.jpeg)

6. 在 Seagull 驅動程式精靈提示視窗上,選取第一項「安裝隨插即用印表機」然後

![](_page_41_Picture_37.jpeg)

![](_page_42_Picture_1.jpeg)

7. 輸入印表機名稱 (例如: Argox D4-250 PPLB), 接著選取「不要共用這個印表

機」,然後按一下「下一步」。

![](_page_42_Picture_43.jpeg)

8. 檢查顯示畫面上所有的資料,假如資料都正確,請按一下「結束」。

![](_page_42_Picture_44.jpeg)

![](_page_43_Picture_0.jpeg)

![](_page_43_Picture_1.jpeg)

9. 將相關檔案都複製到系統後,按一下「結束」。

![](_page_43_Picture_35.jpeg)

10. 完成驅動程式安裝後,按一下「關閉」。驅動程式已安裝完成。

![](_page_43_Picture_5.jpeg)

![](_page_44_Picture_0.jpeg)

![](_page_44_Picture_1.jpeg)

# **3.5.2** 安裝印表機驅動程式 **(**適用於 **USB** 以外的其 他介面**)**

- 1. 先將印表機關機。先把電源線接到電源插座上,然後將電源線的另一端接到印 表機的電源插孔。再將並列埠線,串列埠線,或乙太網路線連接到印表機與電 腦主機的對應介面插孔,執行 Seagull 的驅動程式精靈(DriverWizard) 。
- 2. Windows Printer Driver 提示時,選取「我接受」並按一下「下一步」。

![](_page_44_Picture_60.jpeg)

![](_page_45_Picture_0.jpeg)

![](_page_45_Picture_1.jpeg)

 $\times$ 

3. 指定 Seagull 驅動程式的安裝目錄 (例如: C:\Seagull), 然後按一下「下一步」。

Windows Printer Drivers

![](_page_45_Picture_4.jpeg)

4. 按一下「結束」。

![](_page_45_Picture_58.jpeg)

![](_page_46_Picture_1.jpeg)

5. 選取「安裝印表機驅動程式」,然後按一下「下一步」。

![](_page_46_Picture_3.jpeg)

6. 確認印表機已連接到主機,選擇其他,然後按「下一步」。

![](_page_46_Picture_41.jpeg)

![](_page_47_Picture_0.jpeg)

![](_page_47_Picture_1.jpeg)

7. 選取印表機機型和語言 –以下範例以 D4-250 PPLB 為參考:

![](_page_47_Picture_36.jpeg)

8. 選取印表機的連接埠,然後按一下「下一步」。

![](_page_47_Picture_37.jpeg)

![](_page_48_Picture_1.jpeg)

9. 輸入印表機名稱 (例如: Argox P4-250 PPLB) ,接著選取「不要共用這個 印表機」,然後按一下「下一步」。

Seagull Driver Wizard

![](_page_48_Picture_52.jpeg)

10. 檢查顯示畫面上所有的資料,假如資料都正確,請按一下「結束」。

![](_page_48_Picture_53.jpeg)

![](_page_49_Picture_1.jpeg)

 $\times$ 

11. 將相關檔案都複製到系統後, 按一下「結束」。

![](_page_49_Picture_40.jpeg)

12. 完成驅動程式安裝後,按一下「關閉」。驅動程式已安裝完成。

Seagull Driver Wizard

![](_page_49_Picture_6.jpeg)

![](_page_50_Picture_0.jpeg)

![](_page_50_Picture_1.jpeg)

# **4** 保養印表機

本章說明如何清潔與保養印表機。

# **4.1** 清潔

若要維持列印品質並延長印表機壽命,您需要定期保養印表機。若印量 高,您需要每天保養;若印量低,則需每週保養。

警告 進行清潔工作前,請務必關閉印表機。

### **4.1.1** 印字頭

如果您想要最佳列印品質,首要工作是保持印字頭清潔。我們強烈建議 您每次裝入新紙卷時清潔印字頭。如果印表機是在極端環境中操作或列 印品質下降,您需要更頻繁地清潔印字頭。

清潔前請務必牢記下列事項:

- 請勿讓水或其他液體靠近印表機,以防加熱元件受損。
- 如果您剛結束列印工作,請等待印字頭冷卻。
- 請勿直接用手或堅硬物體碰觸印字頭。

![](_page_51_Picture_1.jpeg)

清潔步驟:

- 1. 請準備一塊軟布或一根棉花棒,再用酒精沾濕它。
- 2. 用沾濕的布料或棉花棒以單方向輕輕擦拭印字頭。您可固定從左到右 或從右到左擦拭,但不要左右來回擦拭,以免灰塵再次附著在印字頭 上。

![](_page_51_Picture_5.jpeg)

![](_page_51_Picture_6.jpeg)

重要在任何情況下,如果印字頭的序號被移除、更改、損毀或難以 辨認,印字頭保固將失效。

![](_page_52_Picture_1.jpeg)

### **4.1.2** 紙張供應區

請使用軟布清潔**掛紙架、導紙器**與紙張滑動區中的灰塵與紙屑。

清潔步驟:

- 1. 用酒精沾濕軟布。
- 2. 擦拭掛紙架以清潔上面的灰塵。
- 3. 擦拭導紙器以清潔上面的灰塵。
- 4. 擦拭紙張滑動區以清潔紙屑。

![](_page_52_Picture_9.jpeg)

![](_page_53_Picture_1.jpeg)

### **4.1.3** 感應器

紙張感應器若髒汙,可能無法正確偵測紙張。

清潔步驟:

- 1. 請準備一塊軟布或一根棉花棒,再用無水酒精沾濕它。
- 2. 輕輕擦拭感應器以去除灰塵。
- 3. 使用乾布拭去殘留的碎屑。

![](_page_53_Picture_8.jpeg)

![](_page_54_Picture_1.jpeg)

### **4.1.4** 壓紙滾輪

壓紙滾輪是影響列印品質的另一關鍵,髒汙的壓紙滾輪可能會損害印字 頭。如果有黏膠、灰塵或紙屑附著在壓紙滾輪上,請立即清除。

- 1. 請準備一塊軟布,再用無水酒精沾濕它。
- 2. 輕輕擦拭壓紙滾輪以清除黏膠、灰塵或紙屑。

![](_page_54_Picture_6.jpeg)

![](_page_55_Picture_1.jpeg)

# **5** 疑難排解

本章說明印表機常見問題與解決方法。

# **5.1** 印表機問題

#### 印表機無法開機

- 您有連接電源線嗎?
- 請確定電源供應器的接頭有插入印表機的電源孔中。
- 請檢查從牆壁插座到印表機的電源連接線路。您可用其他電子裝置 測試電源線與插座。
- 中斷印表機到牆壁插座的線路,再重新連接。

#### 印表機自動關機

- 再次開啟印表機。
- 請確定電源供應器與電源線有正確連接。
- 請確定電源供應器與電線沒有損壞。
- 使用適當的電源供應器。
- 如果印表機持續自動關機,請檢杳插座並確保其有足夠的電源供印 表機使用。

#### 印表機無法送出紙張

- 紙張未正確裝入。請參閱 2.3 節〈裝紙〉,重新裝入紙張。
- 如有卡紙,請移除卡住的紙張。

![](_page_56_Picture_1.jpeg)

## **5.2** 紙張問題

#### 紙張用盡

■ 請裝入新紙張。

#### 卡紙

- 開啟印表機並清除卡住的紙張。
- 請確定紙張有正確穿過**導紙器**下方。

#### 列印位置不正確

- 您有用正確的紙張類型列印嗎?
- 紙張未正確裝入。請參閱 2.3 節〈裝紙〉, 重新裝入紙張。
- 紙張感應器需要校正。請參閱 3.1 節〈紙張感應器校正〉以校正感 應器。
- 紙張感應器髒汗,請清潔紙張感應器。

### 印不出任何內容

- 紙張未正確裝入。請參閱 2.3 節〈裝紙〉, 重新裝入紙張。
- 列印資料可能未成功送出,請確定印表機驅動程式中的介面已正確 設定,然後再傳送一次列印資料。

#### 列印品質不佳

- 印字頭髒汗,請清潔印字頭。
- 壓紙滾輪髒汙,請清潔壓紙滾輪。
- 調整列印濃淡度,或降低列印速度。
- 使用的紙張與印表機不相容,請使用適合的紙張。

![](_page_57_Picture_1.jpeg)

## **5.1** 碳帶問題

#### 碳帶用完

安裝新的碳帶捲

#### 碳帶斷裂

- 檢查並且調整列印濃淡度是否過高,並依照下列步驟修復斷裂碳帶
	- 1. 重新安裝印表機的碳帶供應軸、碳帶回收軸。
	- 2. 從碳帶供應軸拉出碳帶使其覆蓋住回收軸的碳帶破損處
	- 3. 將覆蓋碳帶破損處的碳帶黏住
	- 4. 裝回供應軸和回收軸

#### 碳帶與已列印的紙張一同被帶出

- 碳帶安裝不正確,參考2.4 章"安裝碳帶"並且重新安裝
- 印字頭溫度過高,重新安裝碳帶並且執行列印自我測試頁確認設定 (參考 3.1 章節"紙張感應器校正")。若列印濃度過高,調整印表機偏 好設定或是將印表機重設回原廠設定值(參考 3.2 章節"將印表機重 設為原廠預設值")

#### 碳帶不平整

1. 確認碳帶是否安裝正確 旋轉碳帶回收軸迴轉輪使其碳帶平整

![](_page_58_Picture_0.jpeg)

![](_page_58_Picture_1.jpeg)

## **5.3** 其他問題

#### 印出的標籤出現斷字

印字頭髒汗,請清潔印字頭。

#### 資料寫入 **USB** 儲存空間時發生問題

- 您有插入 USB 隨身碟嗎?
- 請確定 USB 隨身碟有插緊。
- USB 隨身碟可能已損壞,請換一個新的隨身碟。

#### 印表機無法儲存檔案,因為 **USB** 儲存空間不足

■ 請刪除一些 USB 儲存空間中的檔案,或換一個空白隨身碟。

#### 印字頭溫度過高

■ 印字頭溫度由印表機控制,如果溫度過高,印表機會自動停止列印, 直到印字頭冷卻。之後,印表機會繼續自動列印(若有未完的列印 工作)。

#### 印字頭損壞

■ 請聯絡當地經銷商以尋求協助。

![](_page_59_Picture_1.jpeg)

# **6** 規格

本章說明印表機規格。

# **6.1** 印表機

![](_page_59_Picture_234.jpeg)

![](_page_60_Picture_1.jpeg)

![](_page_60_Picture_43.jpeg)

![](_page_61_Picture_1.jpeg)

# **6.2** 紙張

![](_page_61_Picture_158.jpeg)

![](_page_62_Picture_1.jpeg)

# **6.3** 字型、條碼和圖形規格

字型、條碼和圖形規格視印表機指令集 (Emulation) 而定。 指令集 PPLA 和 PPLB 也 就是印表機程式語言 (Printer Programming Language, PPL), 電腦需透過此語言與印表機 通訊。

### **Printer Programming Language PPLA**

![](_page_62_Picture_210.jpeg)

![](_page_63_Picture_1.jpeg)

### **Printer Programming Language PPLB**

![](_page_63_Picture_211.jpeg)

![](_page_64_Picture_1.jpeg)

### **Printer Programming Language PPLZ**

![](_page_64_Picture_192.jpeg)

![](_page_65_Picture_1.jpeg)

# **6.4** 網路**(**選配**)**

![](_page_65_Picture_162.jpeg)

# **6.5** 電力與操作環境

![](_page_65_Picture_163.jpeg)

# **6.6** 機器大小

![](_page_65_Picture_164.jpeg)

![](_page_66_Picture_1.jpeg)

# **6.7** 介面

本節說明印表機的連接埠規格。

### **6.7.1 USB**

常見的 USB 連接埠有兩種:A 型與 B 型。A 型通常用於主機或無線基地 台,B 型則常用於裝置。兩者的針腳定義如下:

![](_page_66_Figure_6.jpeg)

![](_page_66_Picture_111.jpeg)

![](_page_67_Picture_1.jpeg)

### **6.7.2** 乙太網路

乙太網路使用 RJ-45 纜線, 該纜線為 8P8C (八個位置、八個凹槽), 其針 腳定義如下:

![](_page_67_Figure_4.jpeg)

![](_page_67_Picture_99.jpeg)

![](_page_68_Picture_1.jpeg)

### **6.7.3 RS-232C**

印表機上的 RS-232 接頭為 RS - 232C(DB-9)母接頭。

![](_page_68_Figure_4.jpeg)

![](_page_68_Picture_253.jpeg)

![](_page_68_Picture_254.jpeg)

![](_page_69_Picture_1.jpeg)

![](_page_69_Picture_225.jpeg)

![](_page_70_Picture_1.jpeg)

P4-200, P4-250, P4-280, P4-300, P4-350, P4-380 P4-200plus, P4-250plus, P4-280plus, P4-300plus, P4-350plus, P4-380plus